### Périphériques externes

Référence du document : 410774-051

Avril 2006

Ce manuel explique comment utiliser les périphériques externes en option avec l'ordinateur.

# Table des matières

#### 1 Utilisation d'un périphérique USB

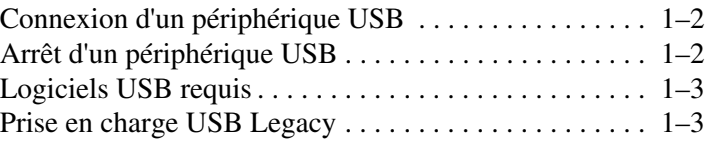

#### [2](#page-5-0) [Utilisation d'un périphérique 1394](#page-5-1)

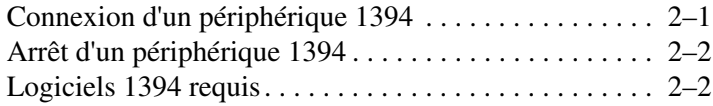

#### [3](#page-7-0) [Utilisation du connecteur d'amarrage](#page-7-1)

1

# Utilisation d'un périphérique USB

USB (Universal Serial Bus) est une interface matérielle qui permet de connecter un périphérique externe en option, par exemple un clavier, une souris, une unité, une imprimante, un scanner ou un concentrateur USB, à l'ordinateur ou à une station d'accueil en option. Un concentrateur fournit des ports USB supplémentaires pour le système, et peut être connecté à l'ordinateur ou à un autre concentrateur.

L'ordinateur intègre 3 ports USB standard qui prennent en charge des périphériques USB 2.0 et 1.1. Une station d'accueil en option fournit des ports USB supplémentaires qui peuvent être utilisés avec l'ordinateur.

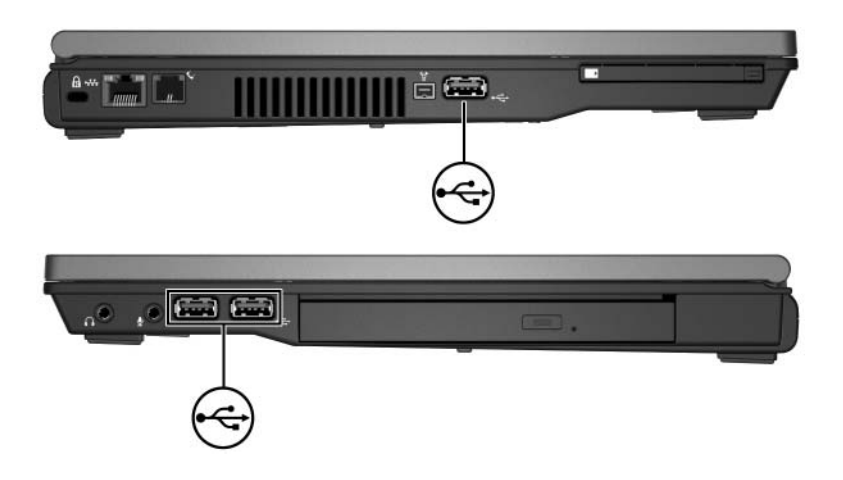

### <span id="page-3-0"></span>Connexion d'un périphérique USB

ATTENTION : pour éviter d'endommager les connecteurs USB, exercez une faible pression lorsque vous connectez un périphérique USB.

Pour connecter un périphérique USB à l'ordinateur, branchez le câble USB sur le port USB de l'ordinateur. Le système d'exploitation émet un son pour indiquer qu'il a détecté un périphérique.

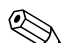

✎Lorsque vous connectez un périphérique USB pour la première fois, le message "Nouveau matériel détecté" s'affiche dans la zone de notification, située à l'extrémité droite de la barre des tâches.

#### <span id="page-3-1"></span>Arrêt d'un périphérique USB

ATTENTION : pour éviter toute perte d'informations ou tout blocage du système, arrêtez un périphérique USB avant de le retirer.

Pour arrêter un périphérique USB :

- 1. Double-cliquez sur l'icône **Retirer le périphérique en toute sécurité** dans la zone de notification, à l'extrémité droite de la barre des tâches.
	- ✎Pour afficher l'icône Retirer le périphérique en toute sécurité, cliquez sur **Afficher les icônes cachées** (**<** ou **<<**) dans la zone de notification.
- 2. Cliquez sur la liste des périphériques USB.

✎Si le périphérique USB n'apparaît pas, vous ne devez pas l'arrêter avant de le retirer.

3. Cliquez sur **Arrêter**.

### <span id="page-4-0"></span>Logiciels USB requis

Certains périphériques USB peuvent nécessiter des logiciels supplémentaires, qui sont généralement fournis avec le périphérique. Pour plus d'informations sur les logiciels spécifiques au périphérique, reportez-vous aux instructions du fabricant qui accompagnent le périphérique.

#### <span id="page-4-1"></span>Prise en charge USB Legacy

La prise en charge USB Legacy (activé par défaut) vous permet de :

- Utiliser un clavier, une souris ou un concentrateur USB branché sur l'ordinateur pendant le démarrage ou sur une application ou un utilitaire non-Microsoft® Windows®.
- Démarrer ou redémarrer à partir d'un compartiment MultiBay externe en option.

Pour activer ou désactiver le support USB Legacy :

- 1. Ouvrez Computer Setup en démarrant/redémarrant l'ordinateur, puis appuyez sur **f10** lorsque le message "F10 = ROM Based Setup" s'affiche dans l'angle inférieur gauche de l'écran.
- 2. Utilisez les touches de direction pour sélectionner **Configuration du système > Configurations des périphériques**.
- 3. Utilisez les touches de direction pour activer ou désactiver le support d'assistance USB traditionnel.
- 4. Pour enregistrer vos préférences et quitter Computer Setup, utilisez les touches de direction pour sélectionner **Fichier > Enregistrer les modifications et quitter**. Suivez ensuite les instructions à l'écran.

Vos préférences prennent effet au redémarrage de l'ordinateur.

2

# <span id="page-5-0"></span>Utilisation d'un périphérique 1394

<span id="page-5-1"></span>IEEE 1394 est une interface matérielle qui permet de connecter à l'ordinateur des périphériques multimédia haut débit ou des périphériques de stockage de données. Les scanners, les appareils photo et caméscopes numériques nécessitent souvent une connexion 1394.

Le port 1394 de l'ordinateur, illustré ci-dessous, prend également en charge des périphériques IEEE 1394a.

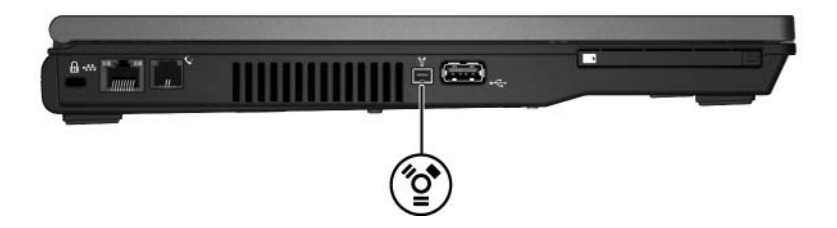

#### <span id="page-5-2"></span>Connexion d'un périphérique 1394

ATTENTION : pour éviter d'endommager les connecteurs du port 1394, exercez une faible pression lorsque vous connectez un périphérique 1394.

Pour connecter un périphérique 1394 à l'ordinateur, branchez le câble 1394 sur le port 1394 de l'ordinateur. Le système d'exploitation émet un son pour indiquer qu'il a détecté un périphérique.

✎Lorsque vous connectez un périphérique 1394 pour la première fois, le message "Nouveau matériel détecté" s'affiche dans la zone de notification, située à l'extrémité droite de la barre des tâches.

#### <span id="page-6-0"></span>Arrêt d'un périphérique 1394

ATTENTION : pour éviter toute perte d'informations ou tout blocage du système, arrêtez un périphérique 1394 avant de le retirer.

Pour arrêter un périphérique 1394 :

1. Double-cliquez sur l'icône **Retirer le périphérique en toute sécurité** dans la zone de notification, à l'extrémité droite de la barre des tâches.

✎Pour afficher l'icône Retirer le périphérique en toute sécurité, cliquez sur **Afficher les icônes cachées** (**<** ou **<<**) dans la zone de notification.

- 2. Cliquez sur la liste 1394.
- 3. Cliquez sur **Arrêter**.

#### <span id="page-6-1"></span>Logiciels 1394 requis

Certains périphériques 1394 peuvent nécessiter des logiciels supplémentaires, qui sont normalement livrés avec le périphérique. Pour plus d'informations sur les logiciels spécifiques au périphérique, reportez-vous aux instructions du fabricant qui accompagnent le périphérique.

3

## <span id="page-7-1"></span><span id="page-7-0"></span>Utilisation du connecteur d'amarrage

Le connecteur d'amarrage situé sous l'ordinateur permet de connecter ce dernier à une station d'accueil en option. Une station d'accueil en option fournit des ports et des connecteurs supplémentaires qui peuvent être utilisés avec l'ordinateur.

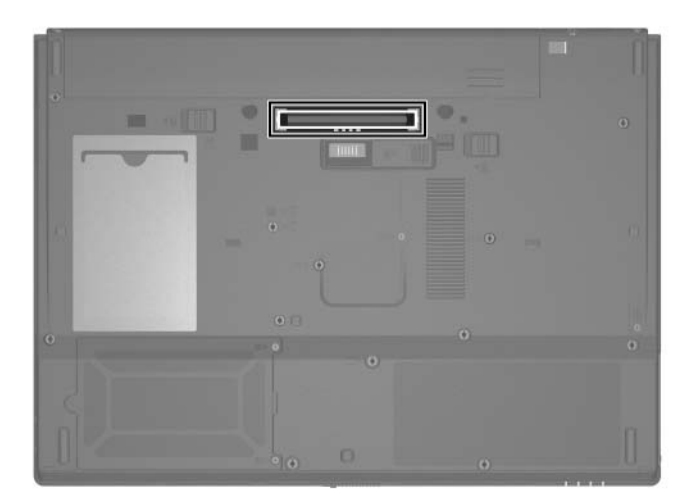

© 2006 Hewlett-Packard Development Company, L.P.

Microsoft et Windows sont des marques déposées de Microsoft Corporation aux États-Unis.

Les informations contenues dans ce document peuvent être modifiées sans préavis. Les garanties relatives aux produits et aux services HP sont décrites dans les textes de garantie limitée expresse qui les accompagnent. Aucun élément du présent document ne peut être interprété comme constituant une garantie supplémentaire. HP ne saurait être tenu pour responsable des erreurs ou omissions de nature technique ou rédactionnelle qui pourraient subsister dans le présent document.

Périphériques externes Première édition (avril 2006) Référence du document : 410774-051